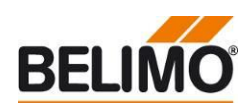

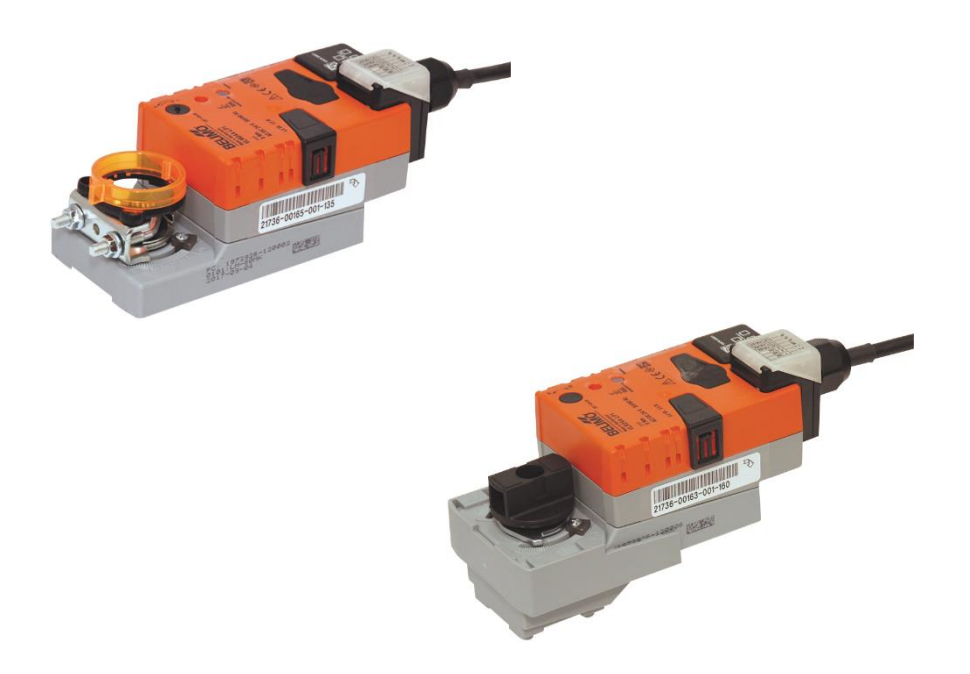

# **Cloud- and communicative actuators**

# **Content**

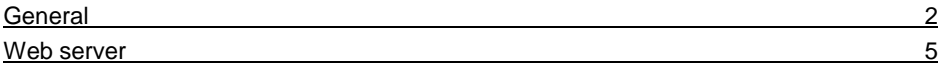

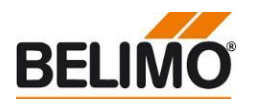

<span id="page-1-0"></span>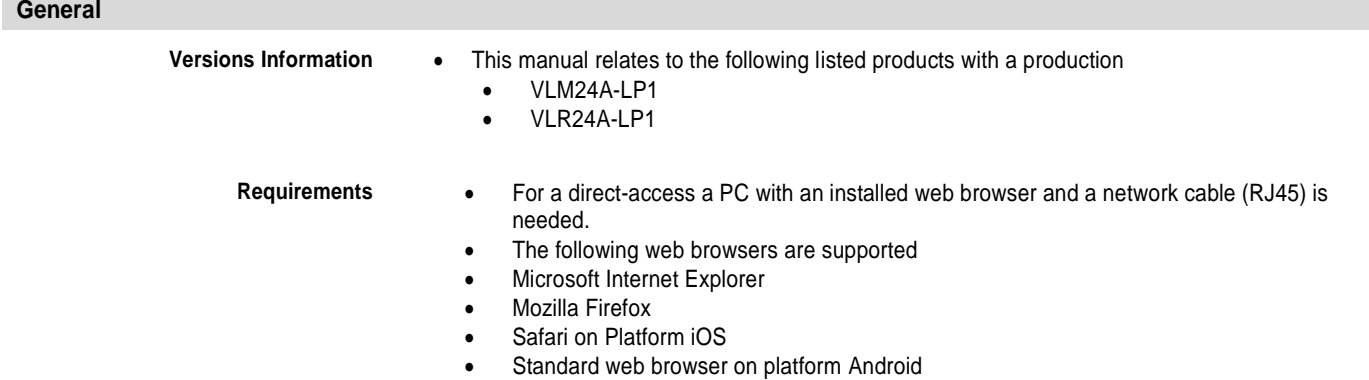

- Gingerbread
- Honeycomb
- Ice Cream Sandwich
- Jelly Bean
- To display the trend views in the web browser, the "Adobe Flash Player" has to be installed. Download of the newest version: [www.adobe.com/de/products/flashplayer/](http://www.adobe.com/de/products/flashplayer/)
- The current version of Java has to be installed. Download: [http://www.java.com/de/download/.](http://www.java.com/de/download/)
- **Access to the actuator**

# **Connection**

Connect the PC/Laptop to the actuator with the RJ45 cable

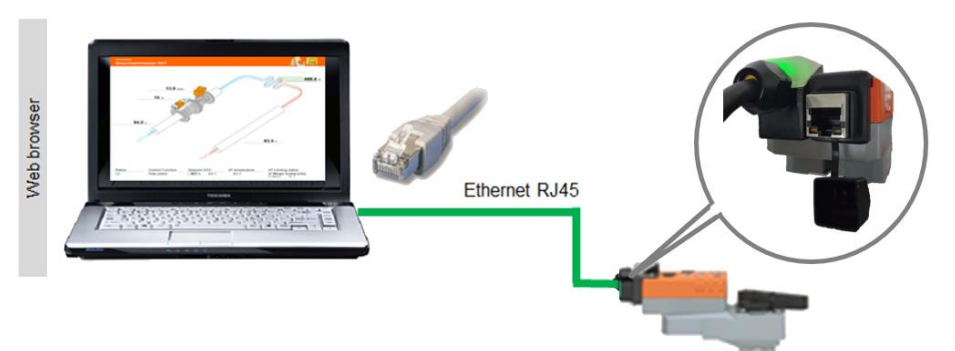

Note: The Actuator must be supplied with voltage.

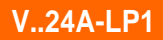

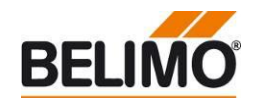

**Access to the actuator by means of a "Peer to Peer" connection**

- Easy access to the actuator possible.
- The IP address has not to be known.
- The following conditions have to be considered:
- Direct connection actuator PC. This access method cannot be used in a network with other devices.
	- No static IP address is configured
		- No alternative IP address is configured
		- DHCP mode is set

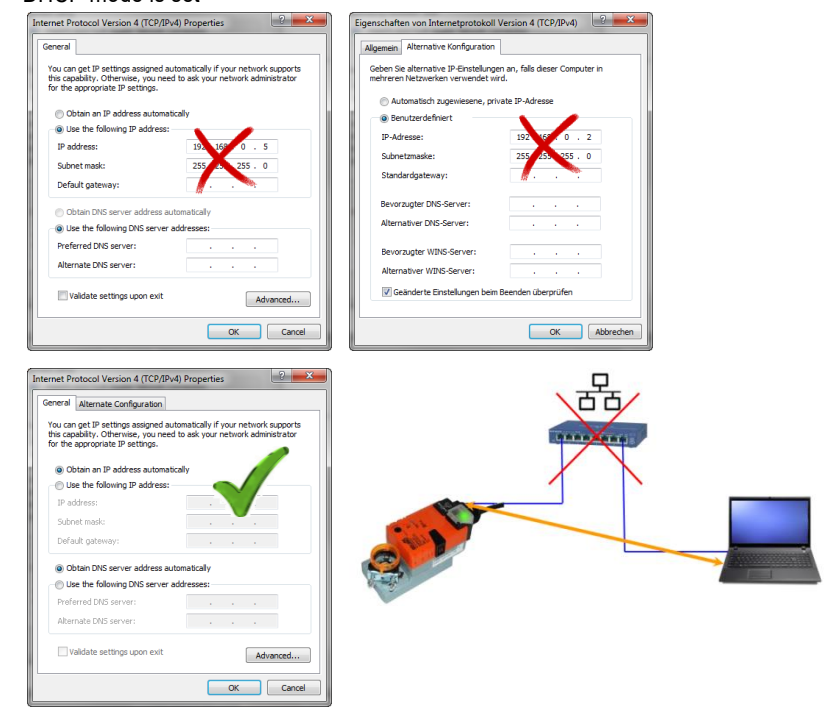

Open Internet Explorer and enter the following address: **[http://belimo.local:8080](http://belimo.local:8080/)**

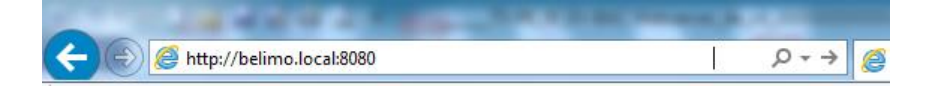

### **Access to the Actuator by means of the IP address**

- As an alternative to the "Peer to Peer" connection an access by using the IP address is also possible.
- This type of connection can be used in a network with several devices.
- In case of several Actuators in the network different IP addresses must be assigned first.
- 192.168.0.10 is the IP address assigned at the time of delivery
- Open Internet Explorer and enter the following address: **[http://192.168.0.10:8080](http://192.168.0.10:8080/)**

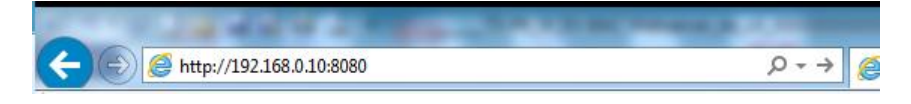

Note It might be necessary to clear the

browser's cache to ensure correct display of the web server

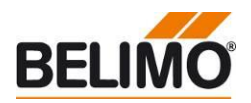

# **User name and password**

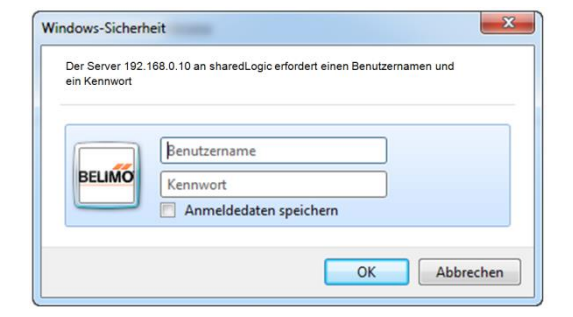

- Access to the Actuator is password-protected
- 3 users have different reading and writing access

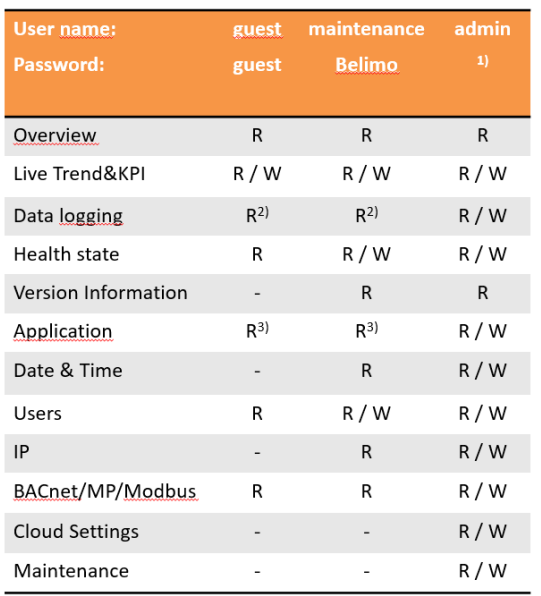

# Legende:

- $R =$  Read access
- $W = W$ rite access
- = Page is not displayed
- $1 = 1$  aye is not display by  $(1) =$  Please contact your Belimo Representative
- $2)$  = Download csv-files possible
- $3)$  = Units writable

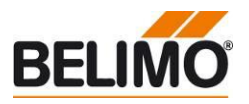

# <span id="page-4-0"></span>**Web server**

Î.

**Startup Assistant** . The startup assistant is opened right after the start. The Startup-Assistant helps to do the main settings of the Belimo Actuator<sup>™</sup> right at the beginning. The following steps appear:

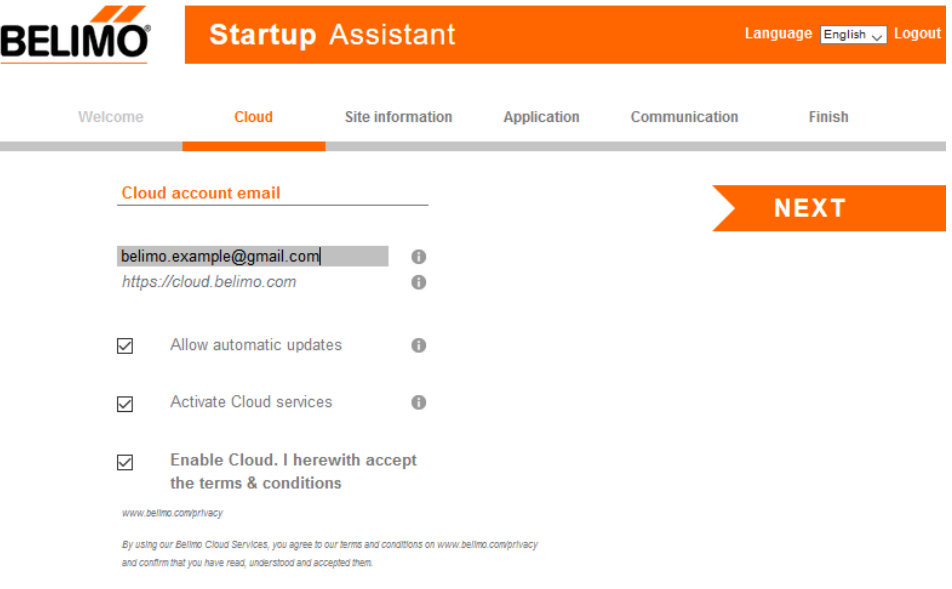

 First step: In order to use the cloud you need to register at the Belimo Cloud. The e-mail address that was used for the registration acts as the ID and linkes the actuator to the cloud account. Furthermore you are able to allow automatic updates and activate the cloud services. You have to accept the terms & conditions For further details see: www.belimo.com/privacy

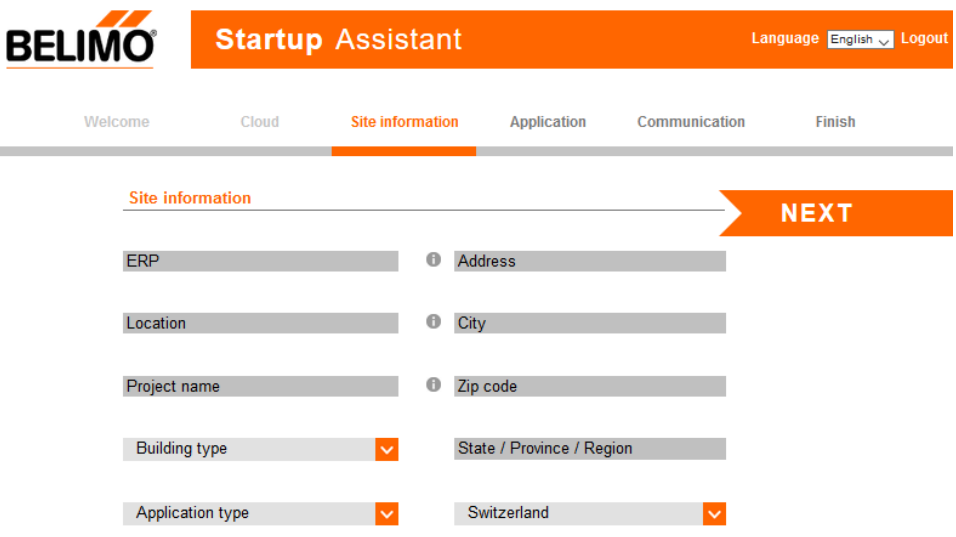

 Second step: The details for the actuator can be filled in here, e.g. location of the installation, application details or the building address

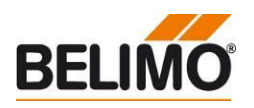

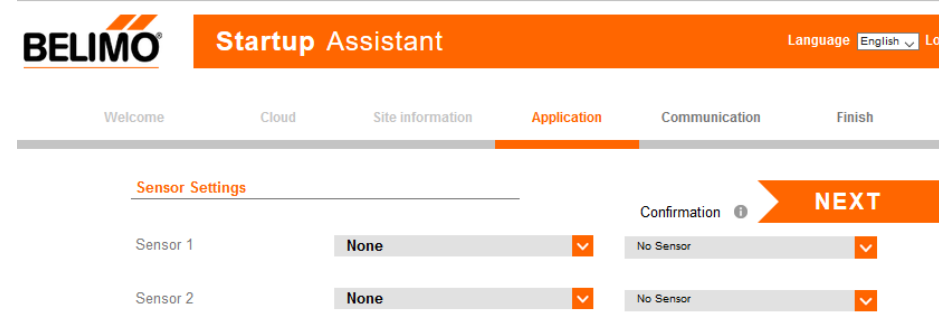

• Third step: If you use sensors all settings have to be entered here.

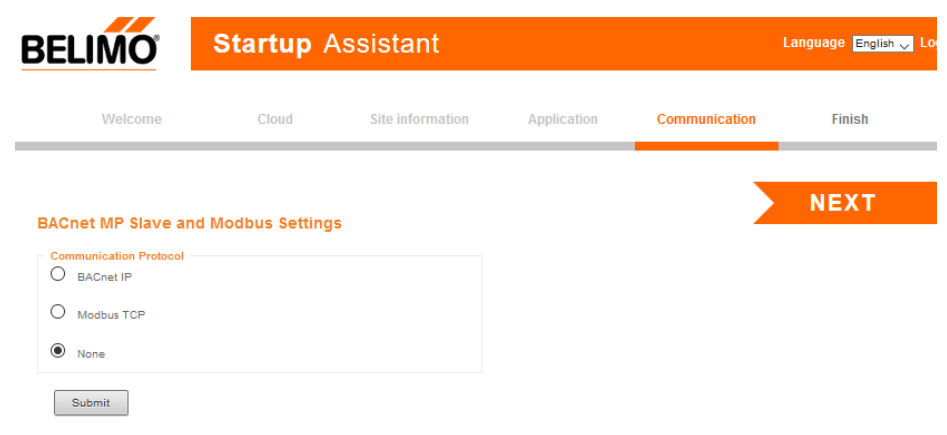

Step Four: Setting the respective bus protocols

- Language selection **·** Available languages
	- English

- **Overview** . In addition to the most important values of the actuator, this page shows the following additional values:
	- **Status**
	- Control function
	- Setpoint
	- Sensor settings

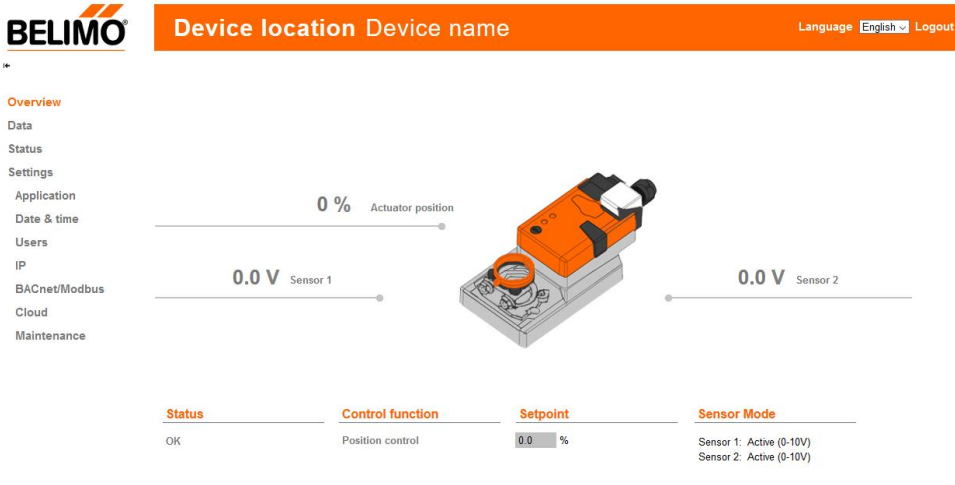

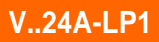

Note

The various setting options are explained in detail below.

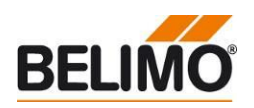

**Settings - Application** All settings can be made on this page

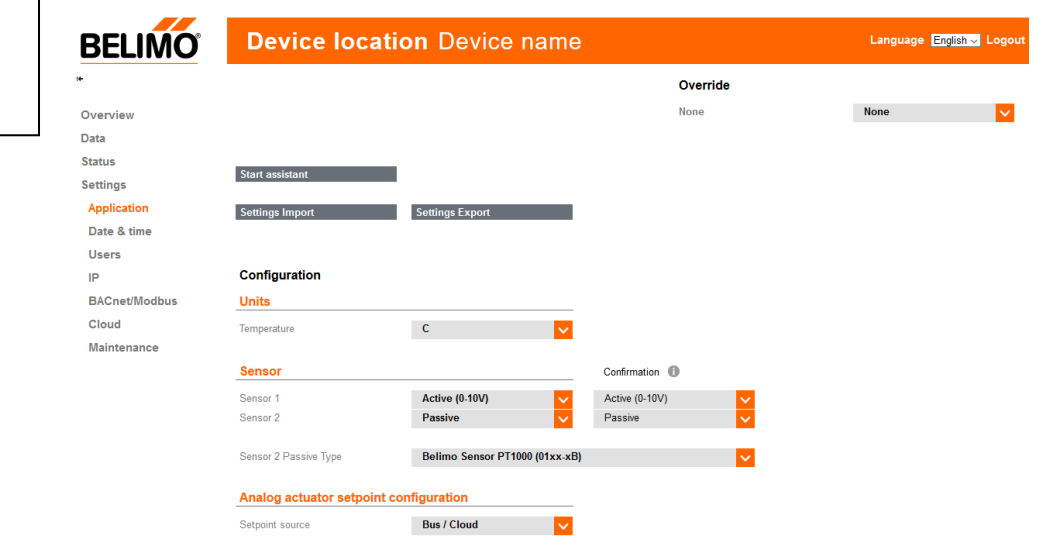

Settings Override • The current control signal can be overridden with the help of the Override function Override

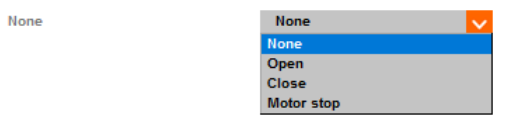

- The following options are available
	- **Auto:** No manual override
	- **Open:** Actuator is opened completely
	- **Close:** Actuator is closed
	- **Motor stop:** The actuator remains at its current position
- The override function deactivates automatically after 2 hours. The time remaining before deactivation is displayed

**Settings Units** • Setting of the value units

## **Temperature**

- $\bullet$   $\circ$   $\circ$  C <sup>1)</sup>
- °F
- K
- $1$ ) = presetting ex-works

### **Units**

Temperature

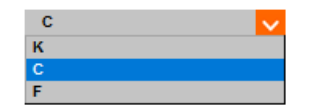

Sensor 1

Sensor<sub>2</sub>

Sensor Sensor 1 Sensor<sub>2</sub>

**Settings Sensors** . Both Sensorinputs have to be defined. There are the possibilities to connect either a passive or active sensor or a switch contact. Sensor Confirmation (i)

No Sensor

No Sensor

Switch Passive Active

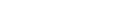

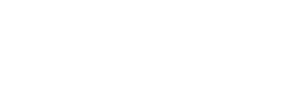

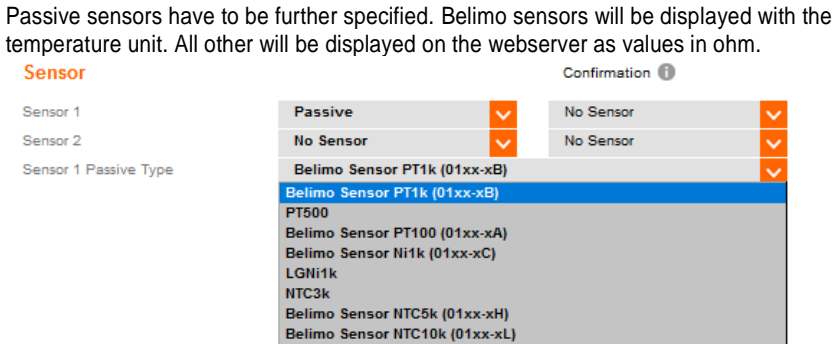

No Sensor

No Sensor

Setting Setpoint Source **••** The actuator can be controlled by either analog signal or bus/cloud. This setting only refers to the setpoint.

## Analog actuator setpoint configuration

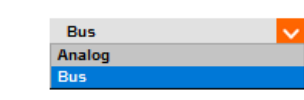

Control signal range

Setpoint source

- **0.5 – 10 VDC 2 – 10 VDC**
- Invert control signal
- 
- **no:** no inversion → 0V = actuator closed / 10V = actuator open
- **yes**: inversion → 10V = actuator closed / 0V = actuator open
- **Setting Import/Export** . Import and Export the settings

**Settings Import** 

**Settings Export** 

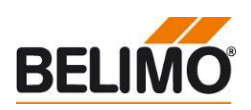

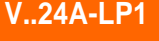

Ţ

**Important**

**Sensor settings always have to be confirmed**

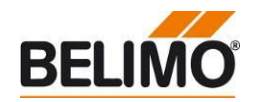

**Settings - Date & Time •** Possible settings: Date, Time and Time Zone

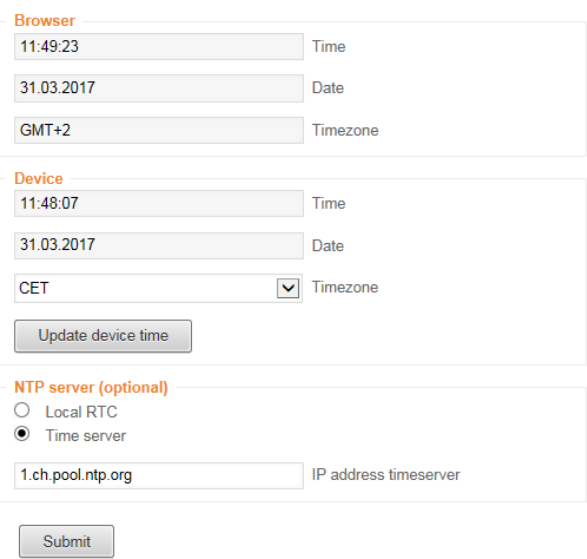

- Local Client: Date and time of the connected PC
- Remote Node: Date and time which is set on the Actuator
- Synchronize Time: Clicking on "Synchronize Time" causes the Date and Time settings of the attached PC (Local Client) to be adopted on the Actuator (Remote Node).
- NTP Server: As an option, time and date can be obtained from a Time Server.
- When using several Actuator it is possible to define one Actuator as the Time-Master. For this purpose the IP address of the Time-Master must be entered at all other Actuators.

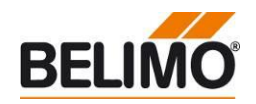

- Settings IP **·** IP settings
	-
	- This settings are to be set on the basis of the instruction of the network administrator

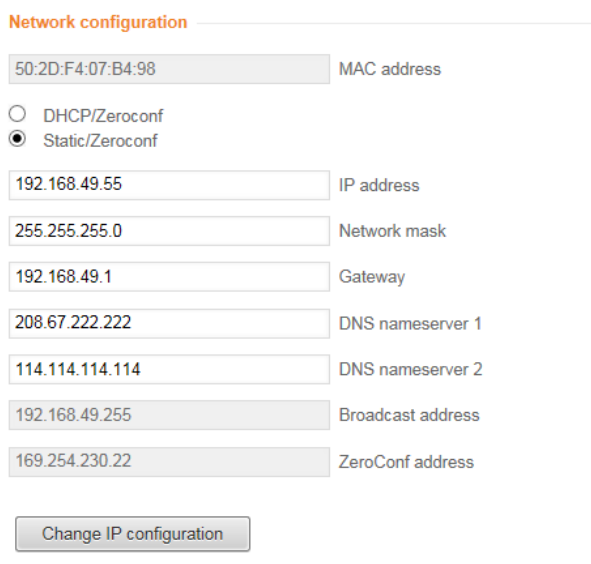

- **Static IP/Zeroconf:** With this setting, the possibility is given to assign a pre-defined IP-address to the Actuator, as well to assign the subnet mask and gateway to it. This method can be used, if the network administrator is managing the network addresses without a DHCP server.
- **DHCP/Zeroconf:** With this setting it is possible, to assign automatically an IPaddress to the Actuator. If a DHCP Server is available in the network, the Actuator is able to receive an IP-address from it. If there is no DHCP Server in the network, the Actuator is able, via Zeroconfig, to calculate an IP-address based on the ZeroConfig specification.

- **Settings User •** Settings for the user management
	- Users can be added, modified, or deleted..
	- Under "Edit selected web user" the respective password can be changed
	- Note: Only users with a lower or equivalent authorization can be edited

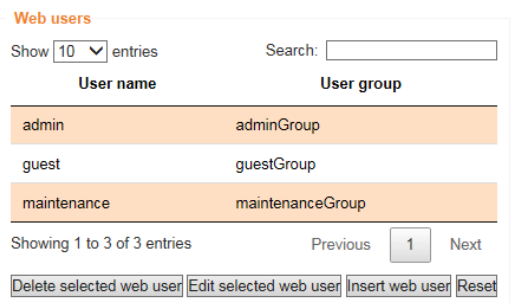

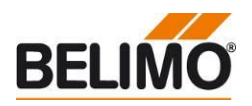

- **Settings BACnet/Modbus** . Selection of the communication protocol
	- BACnet IP
	- Modbus TCP
	- None
	- Perform all relevant settings in accordance with the specifications of the onsite equipment.

**BACnet MP Slave and Modbus Settings** 

|        | <b>Communication Protocol</b><br><b>BACnet IP</b><br>Not available<br>Modbus TCP |
|--------|----------------------------------------------------------------------------------|
|        | Not available<br>None                                                            |
| Submit |                                                                                  |

# **Settings – Cloud •** Settings for the Belimo Cloud access

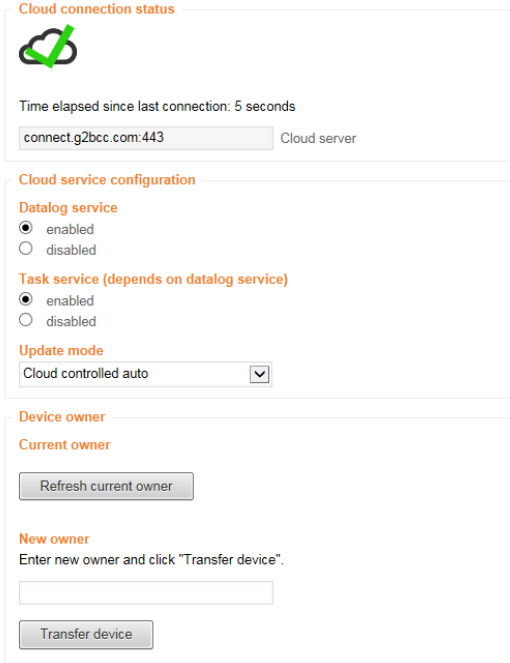

Cloud connection status: It is shown here whether the connection to the Belimo Cloud is established or not.

### Update mode:

**Disabled**: No updates

**Device controlled**: Updates are displayed on the web server, not an installation **Cloud controlled manual**: Updates are displayed on Belimo Cloud, no installation **Cloud controlled auto**: Updates are installed automatically

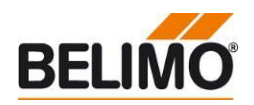

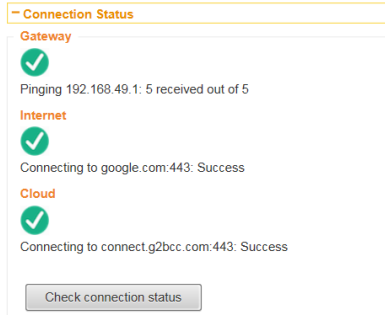

The following three steps are performed:

Configuration books of a

- Check the connection to the next gateway
- Check the connection to the Internet
- Check the connection to the Belimo Cloud

### **Settings - Maintenance**

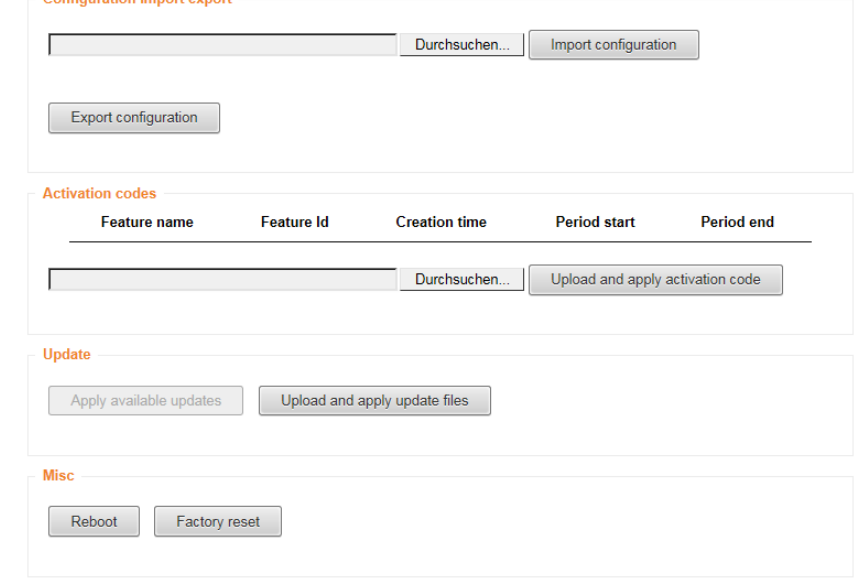

### Configuration Import Export

- The settings which are selected during commissioning can be saved here as a file on the computer (Export configuration)
- If a larger number of Belimo Actuator™ need to be installed with the same settings, these settings can be exported once to be imported and applied to the other actuator (Browse / Import Configuration). Only be used with the same nominal size.

Update

• It is possible to upload a software update directly and apply it on the Belimo Actuator™

### Misc

- Reboot: After pressing this field, the device restarts. The previously made settings will be maintained
- Factory reset: The device can be reset to the factory default settings. The steps are as follows: 1. Press the "Factory reset" button and confirm with "ok". Press the gear disengagement button on the actuator. After that the actuator starts to set all settings back to default condition. All stored data will be lost.

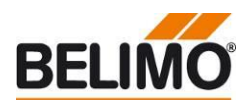

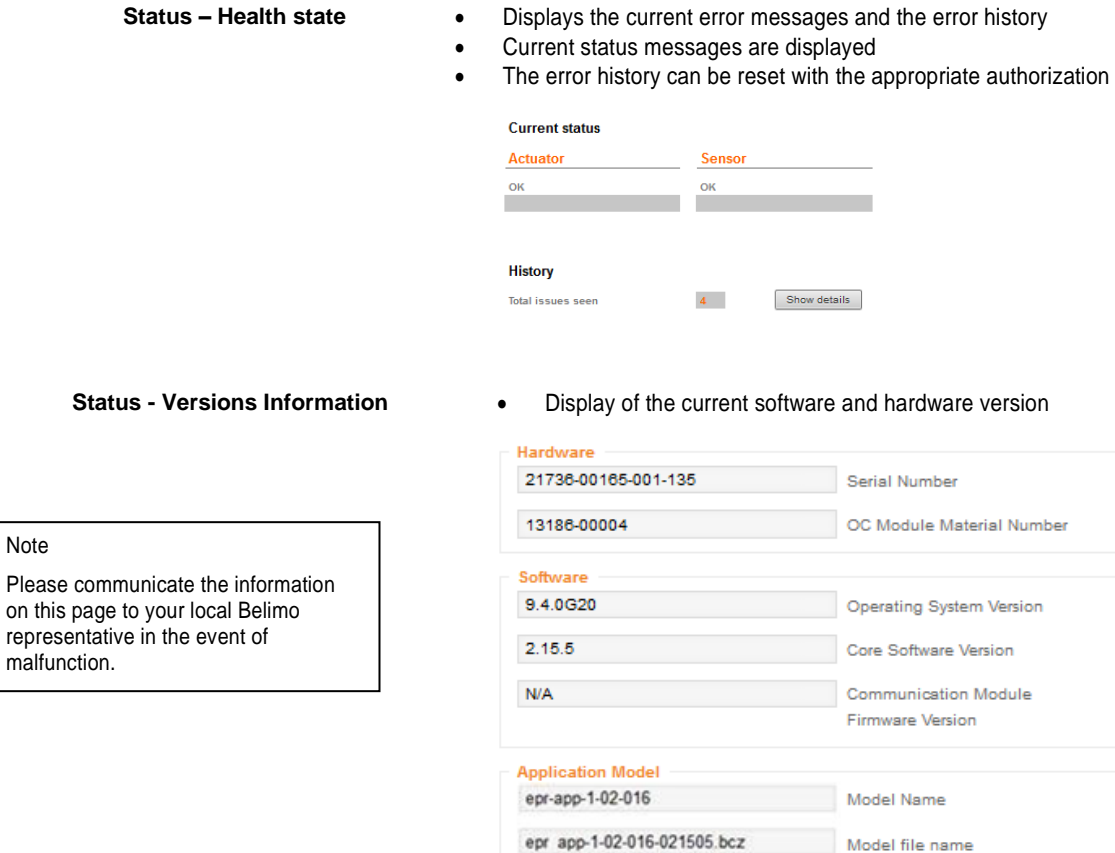

1.2.16

**Deleted data cannot be** 

**restored!**

J,

# **Data - Data logging •** Download of the csv files stored in the Actuator

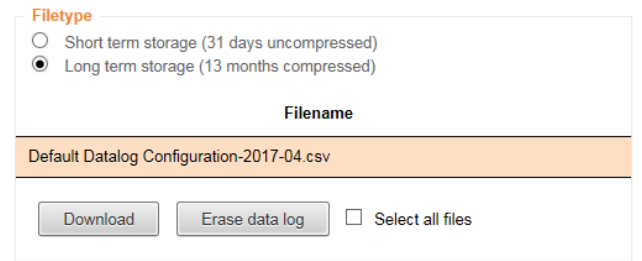

- Short Term Storage: One file is available per day for the last 31 days. A measurement series is stored every 30 seconds.
- Long Term Storage: One file is available per month for the last 13 months. A measurement series is stored every 2 hours.

Model version

The files on the actuator can be deleted by users with the respective authorisation.

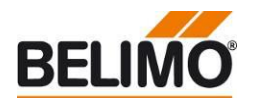

- **Data Live Trend & KPI** The LiveTrend function visualizes the system values.
	- The displayed values can be selected in the lower area
	- The zooming function can be used to limit the time period Data log chart

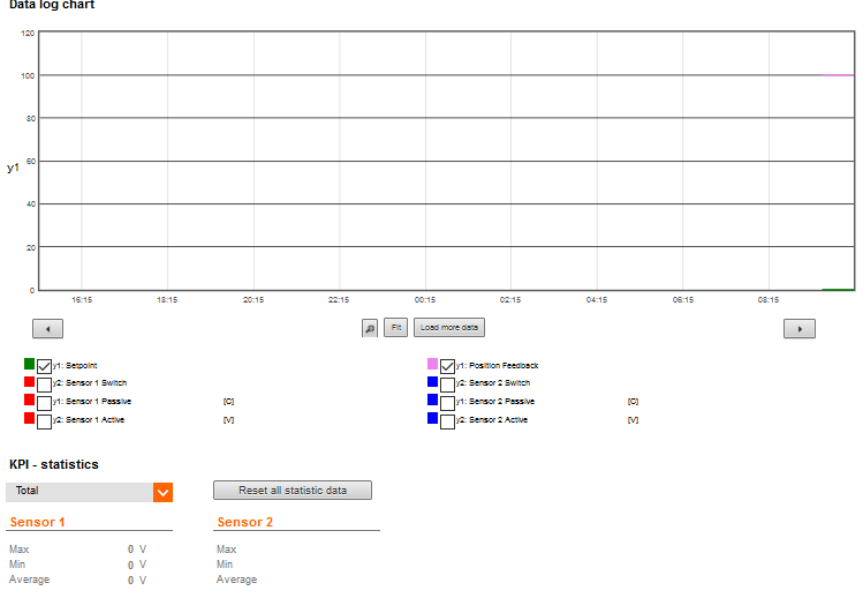